schuelerzeitung\_01.sla - Editor  $C = 0$   $\Box$   $\times$  $\begin{smallmatrix} \textbf{0.83}\textbf{0.84}\textbf{0.85}\textbf{0.86}\textbf{0.87}\textbf{0.87}\textbf{0.87}\textbf{0.87}\textbf{0.87}\textbf{0.87}\textbf{0.87}\textbf{0.87}\textbf{0.87}\textbf{0.87}\textbf{0.87}\textbf{0.87}\textbf{0.87}\textbf{0.87}\textbf{0.87}\textbf{0.87}\textbf{0.87}\textbf{0.87}\textbf{0.87}\textbf{0.87}\textbf{0.87}\textbf{0.87}\textbf{0.$ Bearbeiten Format Ansicht ? Datei ۸

Menüelement 'Bearbeiten' auswählen.

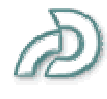

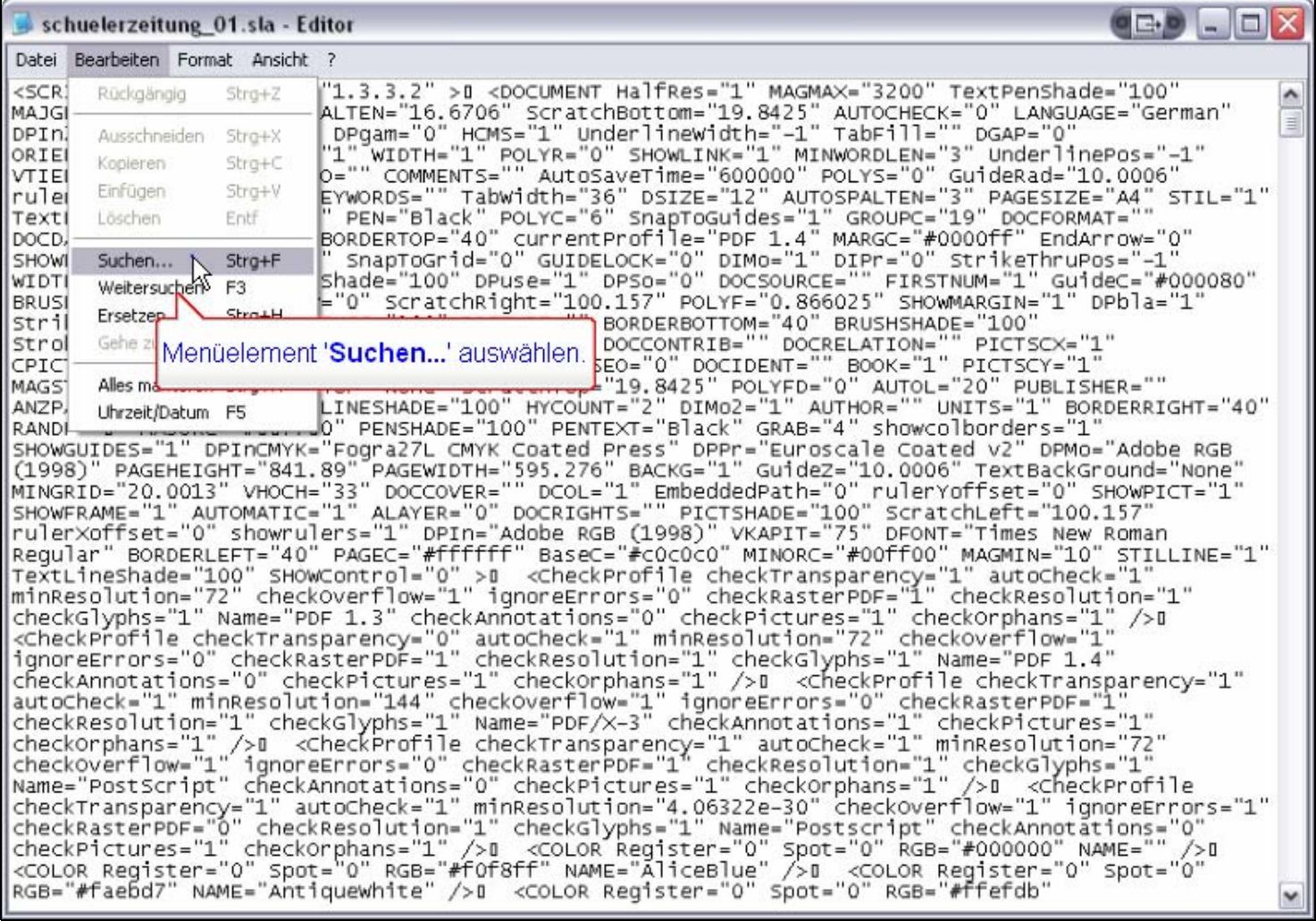

Menüelement 'Suchen...' auswählen.

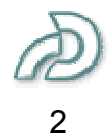

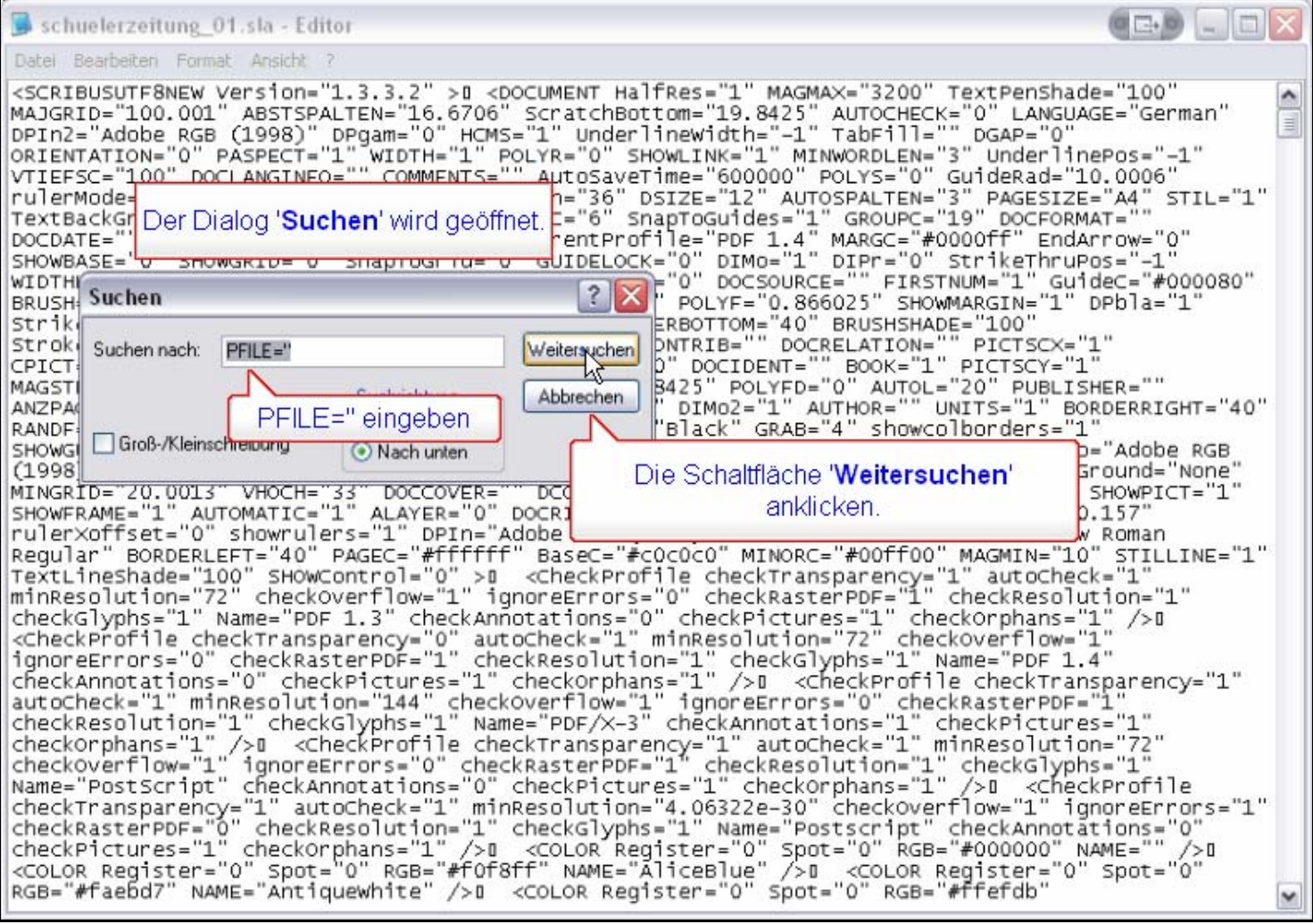

Der Dialog 'Suchen' wird geöffnet.

Die Schaltfläche 'Weitersuchen' anklicken.

PFILE=" eingeben

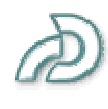

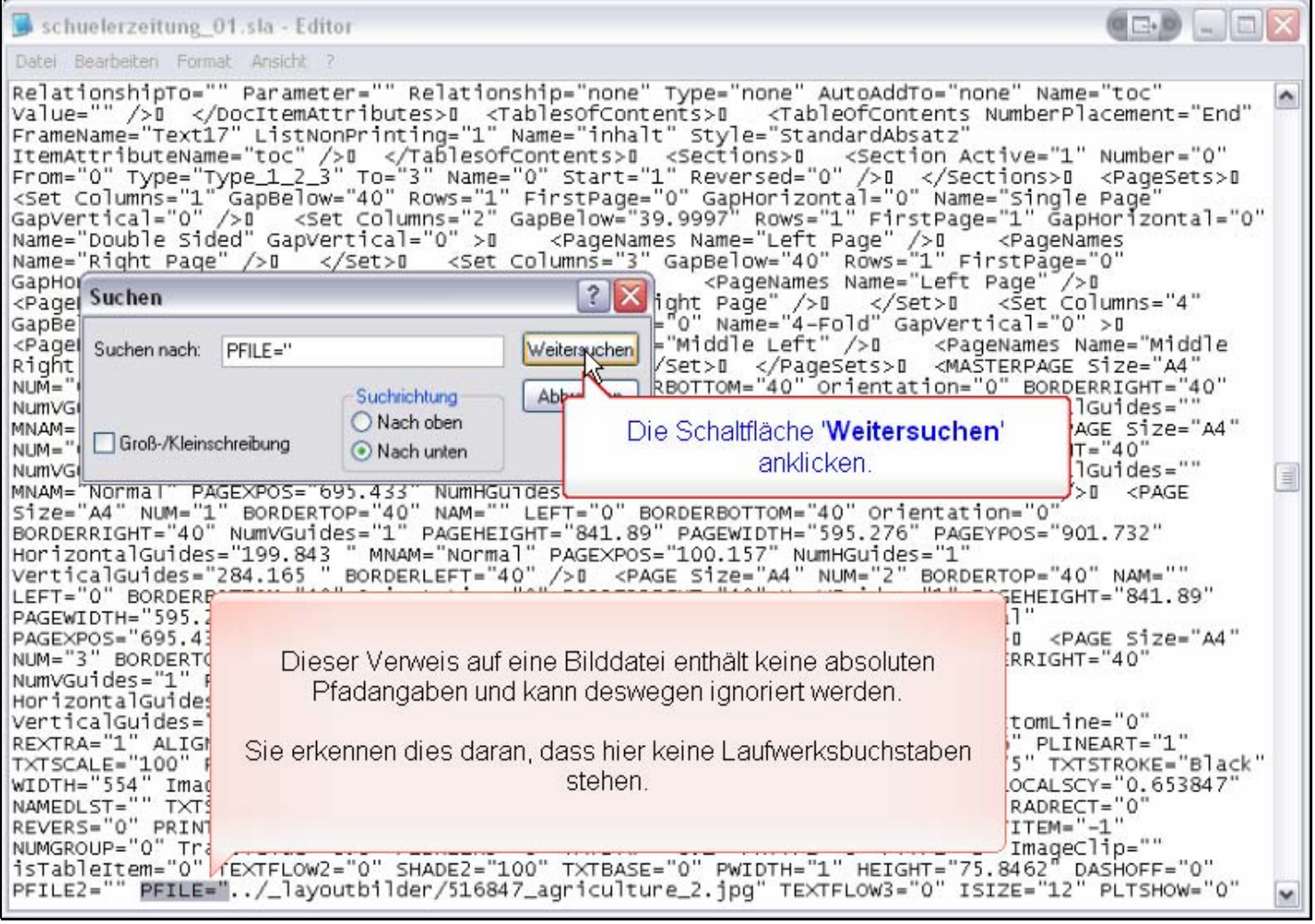

Dieser Verweis auf eine Bilddatei enthält keine absoluten Pfadangaben und kann deswegen ignoriert werden. Sie erkennen dies daran, dass hier keine Laufwerksbuchstaben stehen.

Die Schaltfläche '**Weitersuchen**' anklicken.

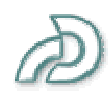

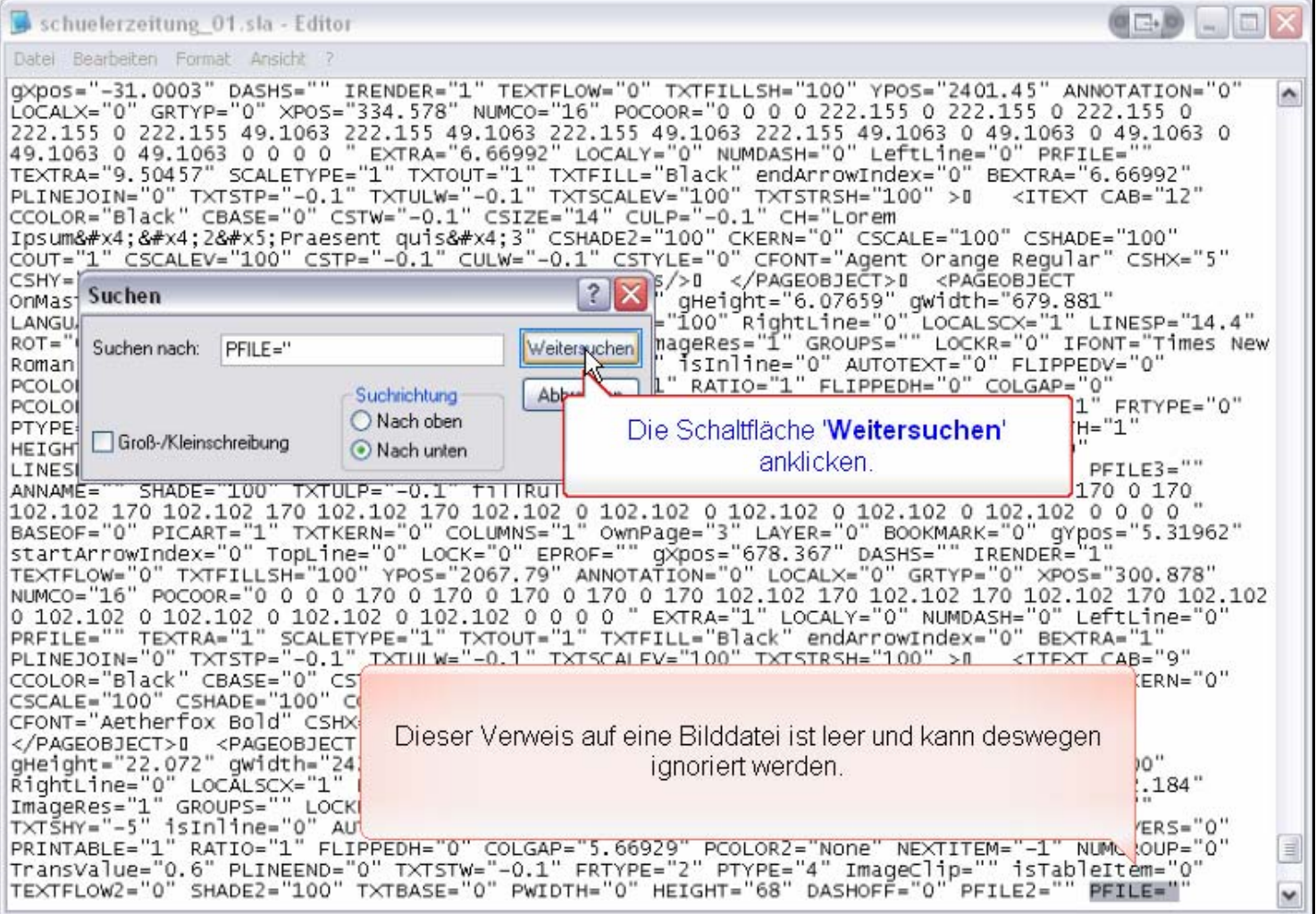

Dieser Verweis auf eine Bilddatei ist leer und kann deswegen ignoriert werden.

Die Schaltfläche '**Weitersuchen**' anklicken.

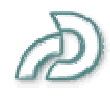

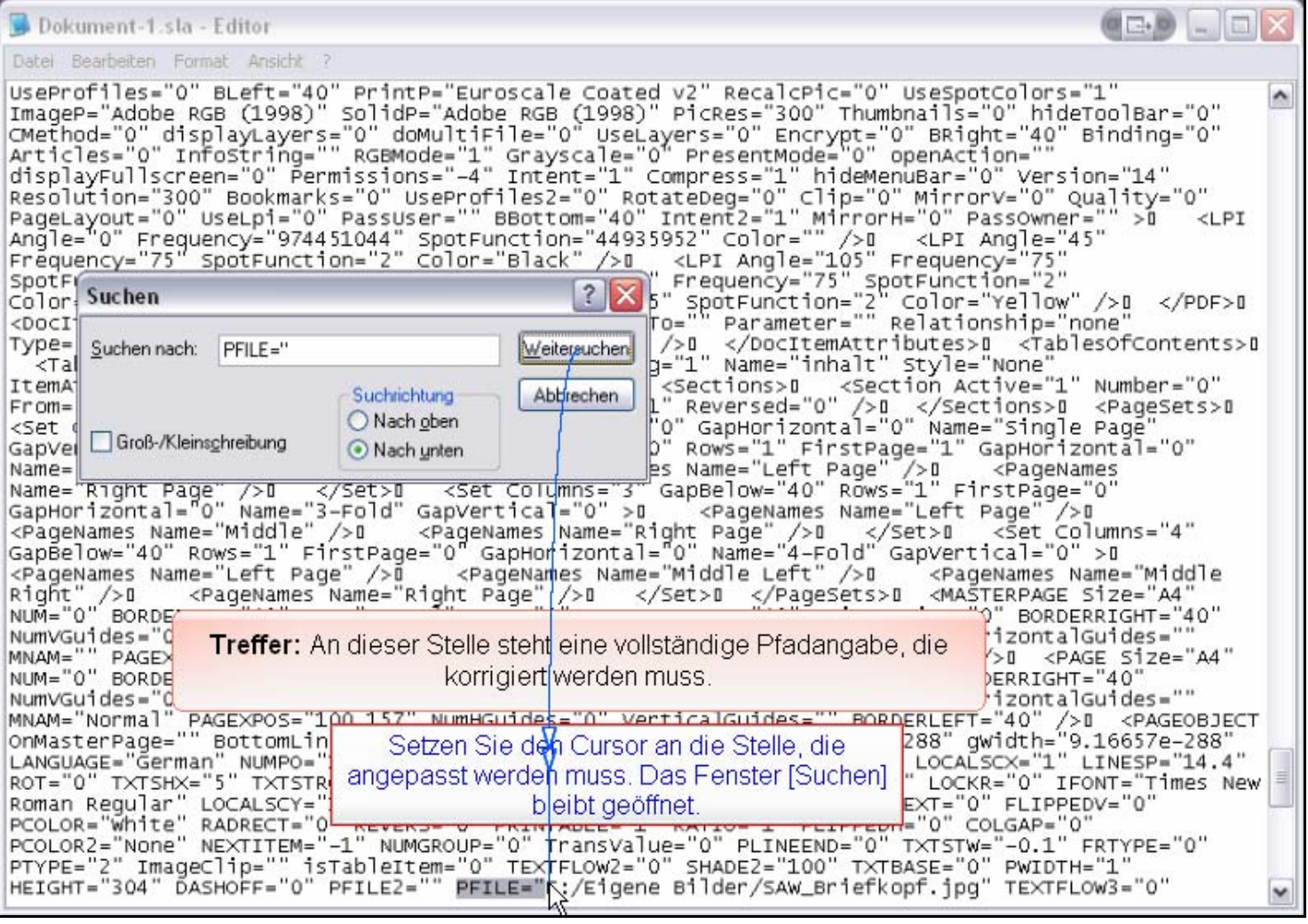

**Treffer:** An dieser Stelle steht eine vollständige Pfadangabe, die korrigiert werden muss.

Setzen Sie den Cursor an die Stelle, die angepasst werden muss und nehmen Sie die Anpassungen vor. Das Fenster [Suchen] bleibt geöffnet.

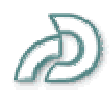

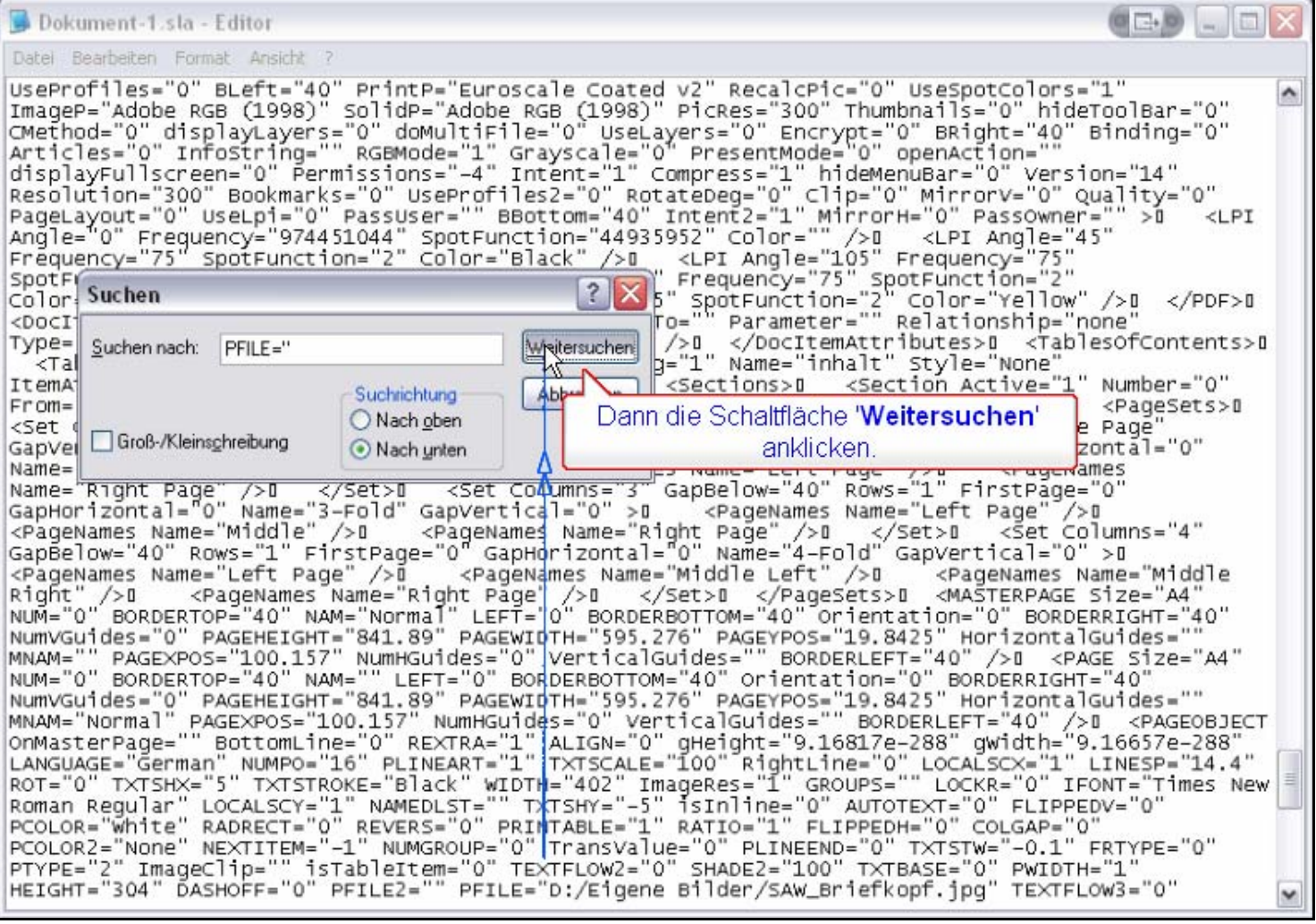

Dann die Schaltfläche '**Weitersuchen**' anklicken.

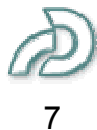

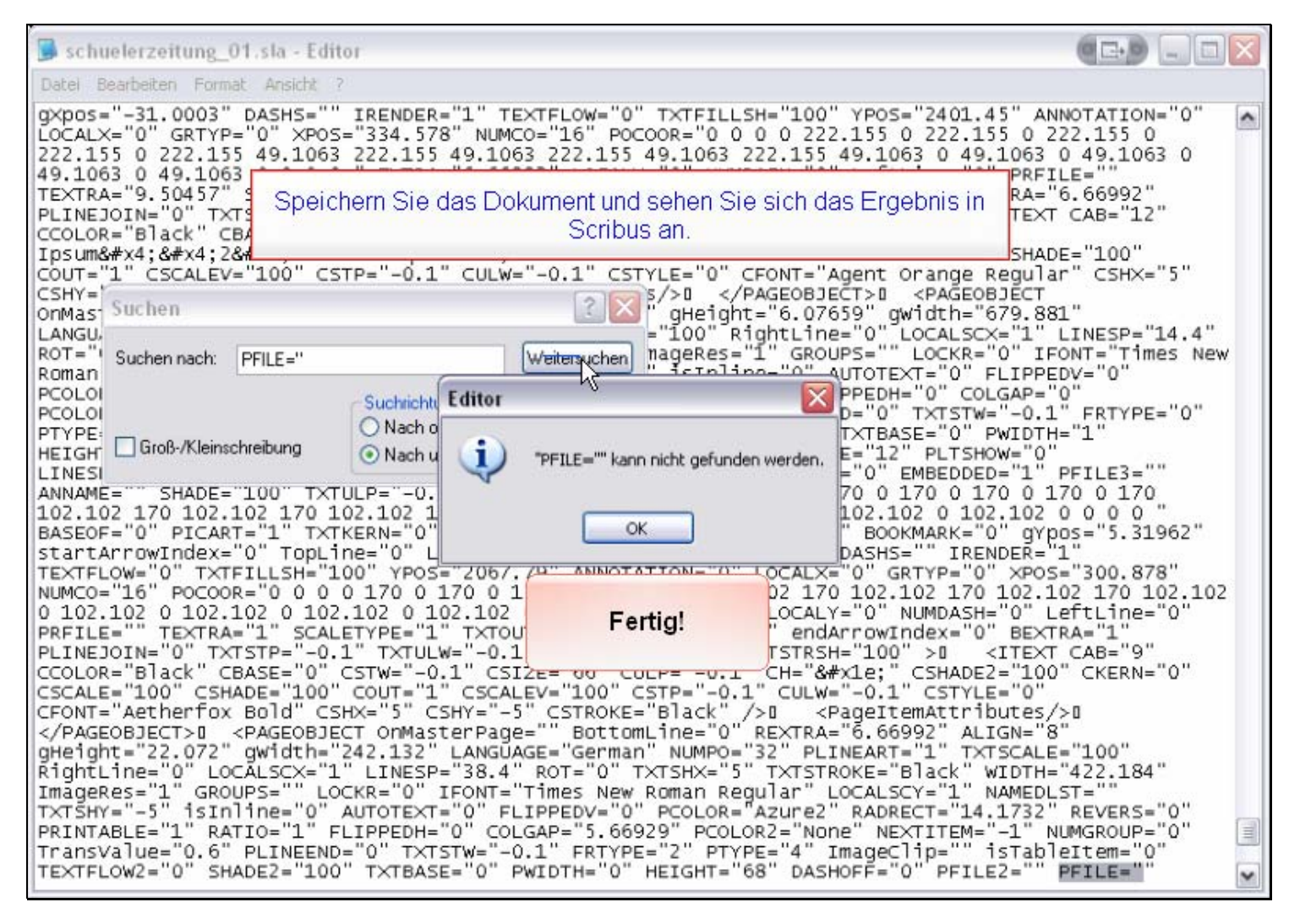

## **Fertig!**

Speichern Sie das Dokument und sehen Sie sich das Ergebnis in Scribus an.

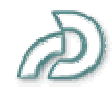